ľ

### STEP1/6

#### STEP2/6

#### Thunderbird を起動し、【メニューボタン】をクリックします。

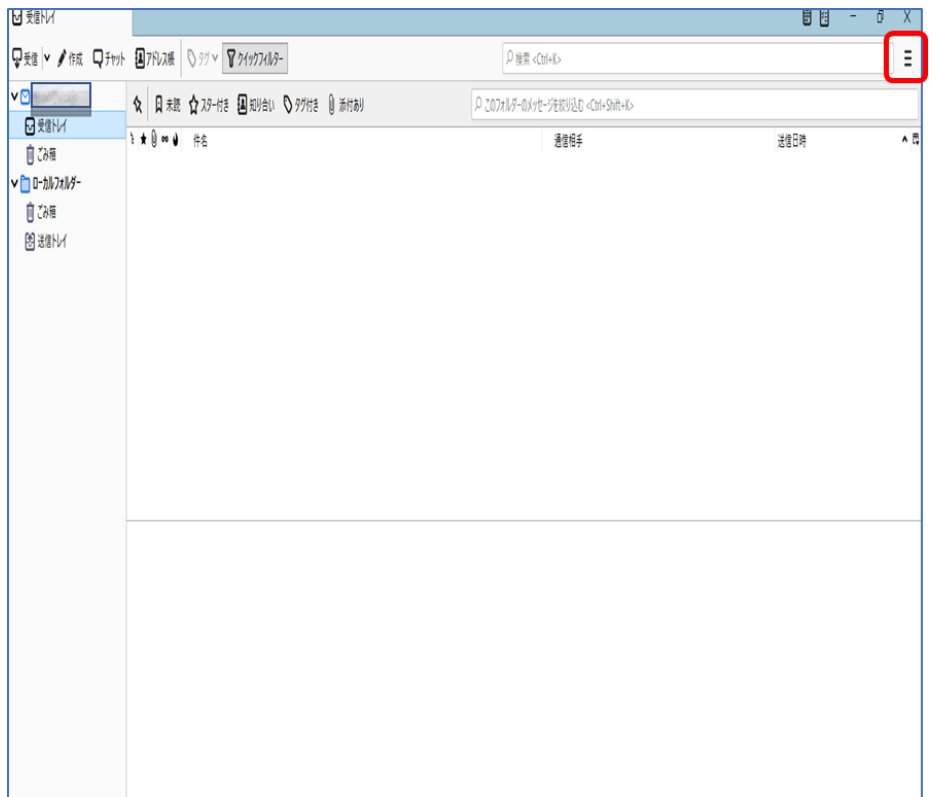

#### メニュー画面から、【アカウント設定】をクリックします。

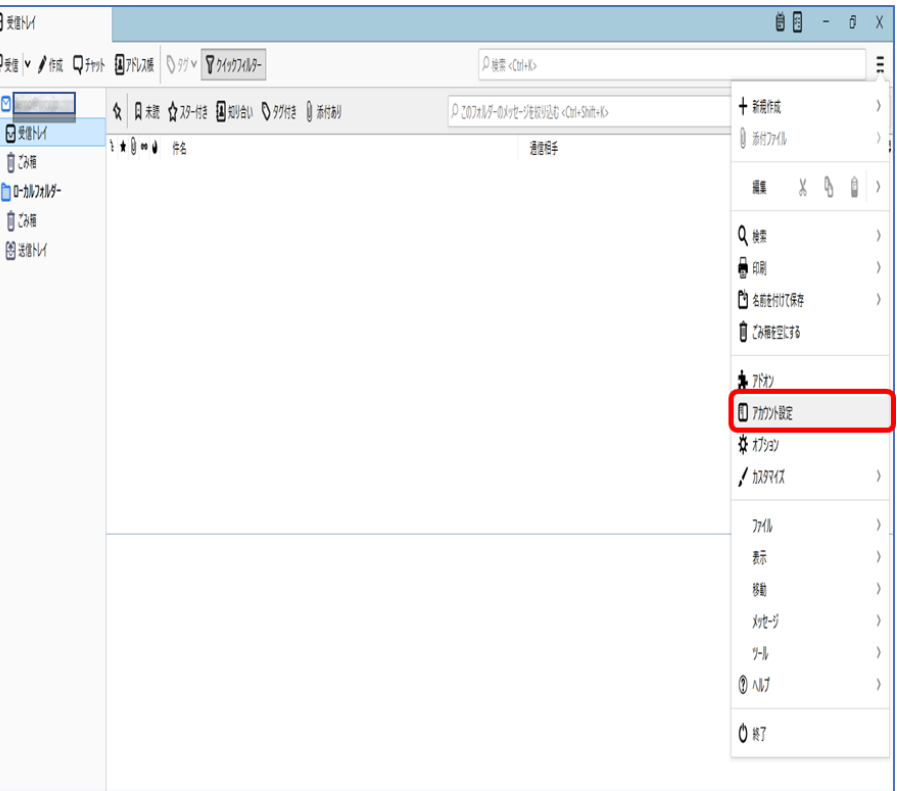

### STEP3/6

アカウント設定の画面から【サーバー設定】をクリックします。

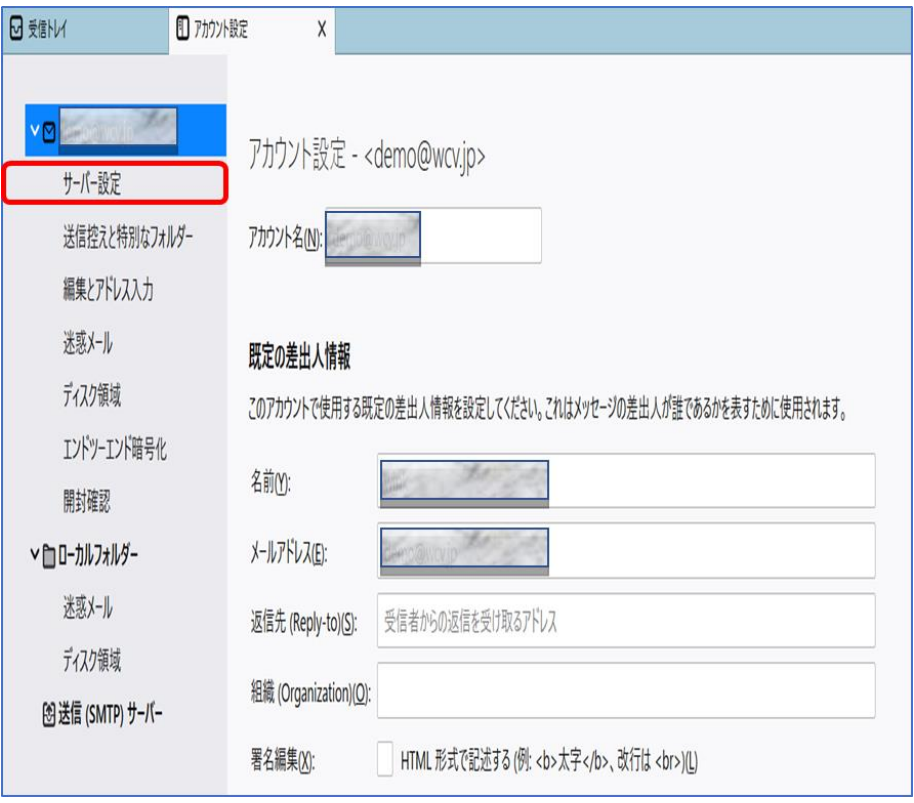

#### STEP4/6

「サーバー設定」の画面が表示されます。

右の表を参照して各項目を設定します。

内容に誤りがないことを確認し、【送信(SMTP)サーバー】をクリックします。

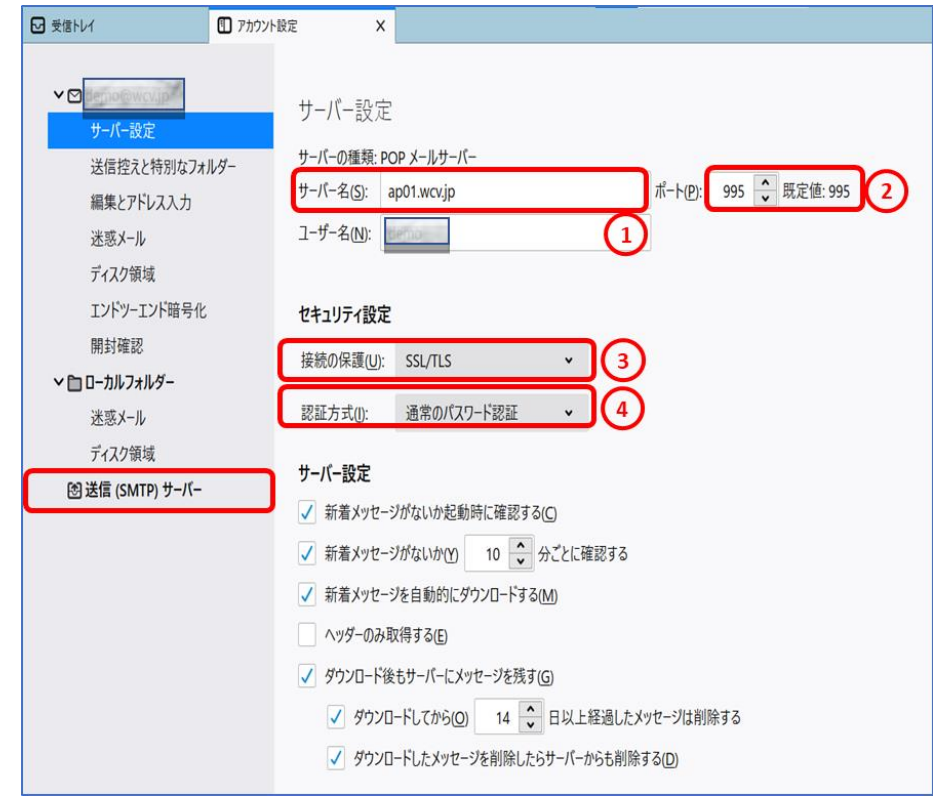

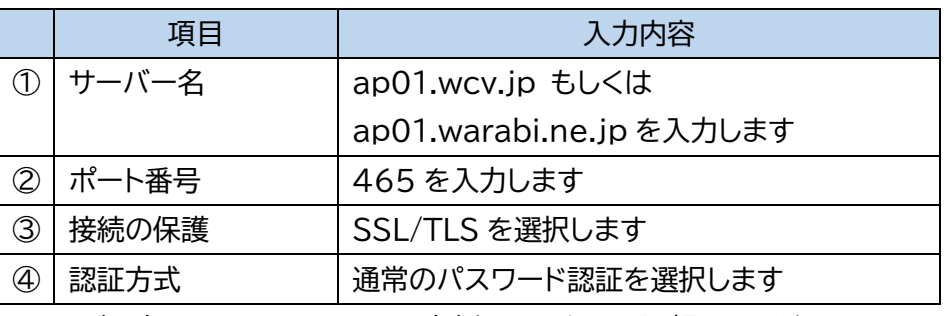

※サーバー名はメールアドレス@の右側と同じものを選択してください

### STEP5/6

「送信(SMTP)サーバーの設定」の画面が表示されます。

wcv.jp もしくは warabi.ne.jp のサーバーを選択し、

【編集】をクリックします。

#### ※メールアドレス@の右側と同じものを選択してください

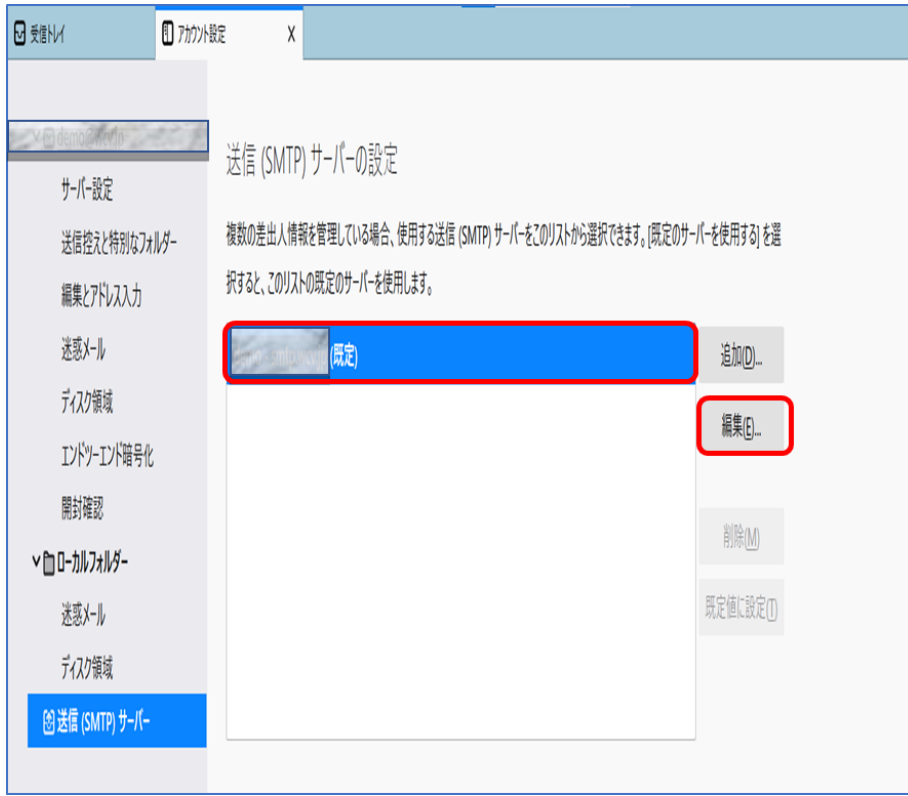

#### STEP6/6

「送信(SMTP)サーバー」の画面が表示されます。右の表を参照して各項目を 設定します。

内容に誤りがないことを確認し、【OK】をクリックして設定は完了です。

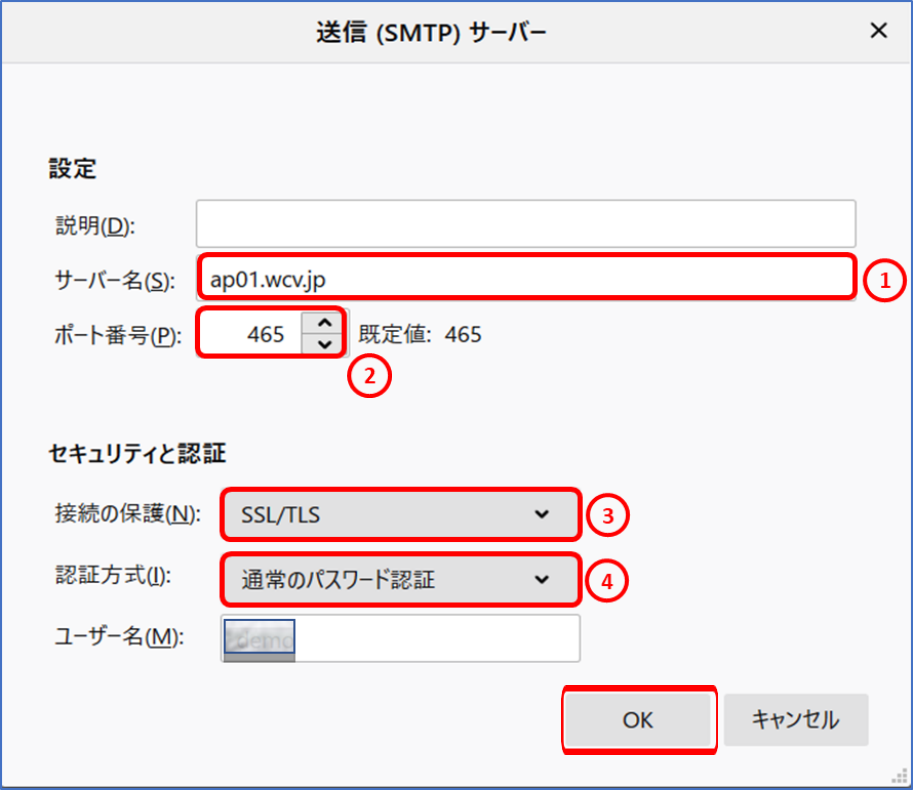

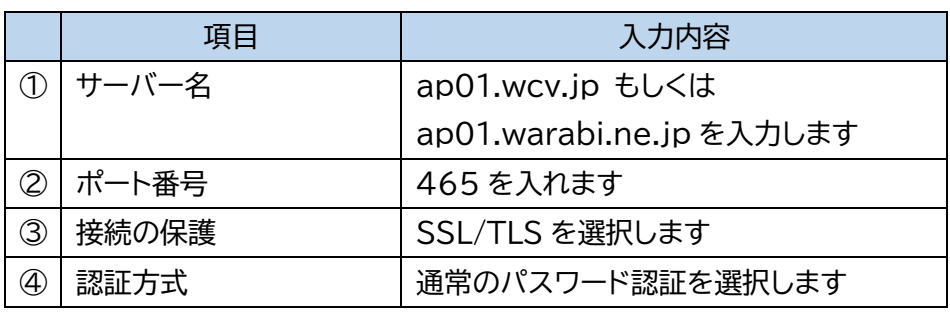

※サーバー名はメールアドレス@の右側と同じものを選択してください

設定変更後、メールを送信する際に以下の画面が出た場合は、お客様アカウントのパスワードを入力し、 「□パスワードマネージャーにパスワードを保存する」にチェックを入れて【OK】をクリックしてください。 ※次回送信時には表示されなくなります。

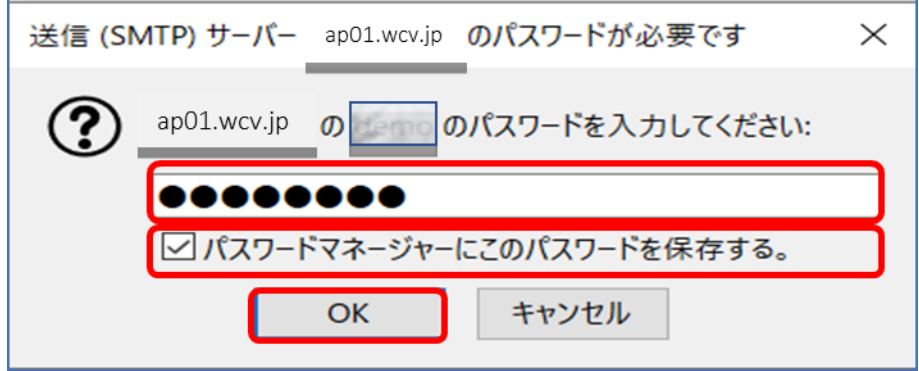